## **NAV jövedelemigazolás igénylése ügyfélkapun keresztül**

- 1. A NAV jövedelemigazolás elektronikus lekérésére ügyfélkapu-hozzáféréssel van lehetőség!
- 2. Ha korábban még nem tette, töltse le az Általános Nyomtatványkitöltő programot, és az IGAZOL nyomtatványt.

Letöltendő programok:

[Általános Nyomtatványkitöltő \(ÁNYK\) program](https://nav.gov.hu/nyomtatvanyok/letoltesek/nyomtatvanykitolto_programok/nyomtatvany_apeh/keretprogramok/AbevJava) - Nemzeti Adó- és Vámhivatal (gov.hu)

IGAZOL - Nemzeti Adó- [és Vámhivatal \(gov](https://nav.gov.hu/nyomtatvanyok/letoltesek/nyomtatvanykitolto_programok/nyomtatvanykitolto_programok_nav/igazol).hu) (JAVA)

Letöltési segédlet:

[Leiras\\_ANYK\\_JRE \(1\).pdf](file:///C:/Users/ivvajda/Downloads/Leiras_ANYK_JRE%20(1).pdf)

- 3. Letöltés után nyissa meg az ÁNYK programot, és azon belül válassza ki az IGAZOL nyomtatványt.
- 4. Az IGAZOL nyomtatványon a sárgával megjelölt részeket kell kitölteni (lásd következő oldalakon). A piros kerettel kiemelt mezőkbe írja a mintában látható adatokat.

## IGAZOL nyomtatvány minta:

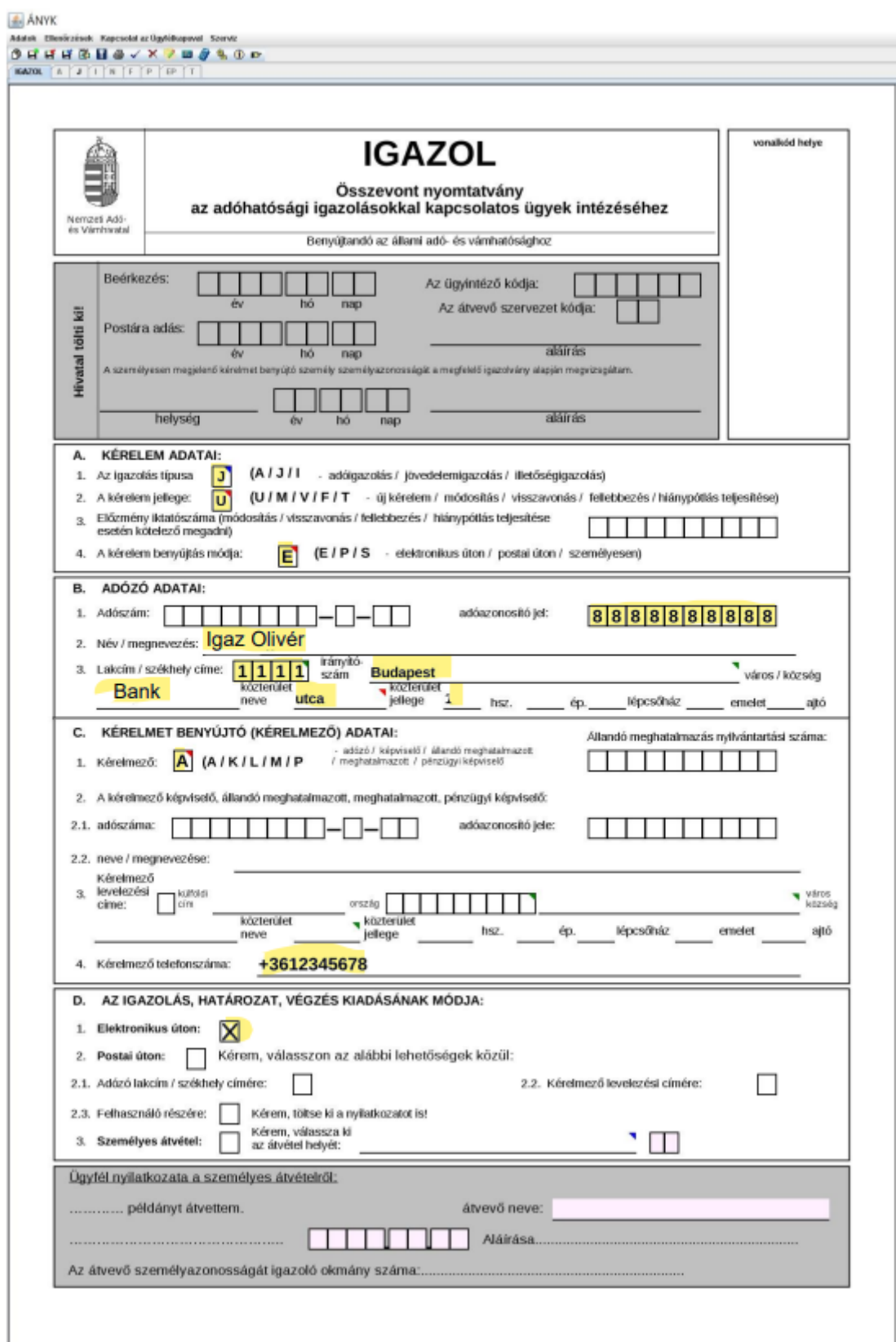

## IGAZOL nyomtatvány J lap minta:

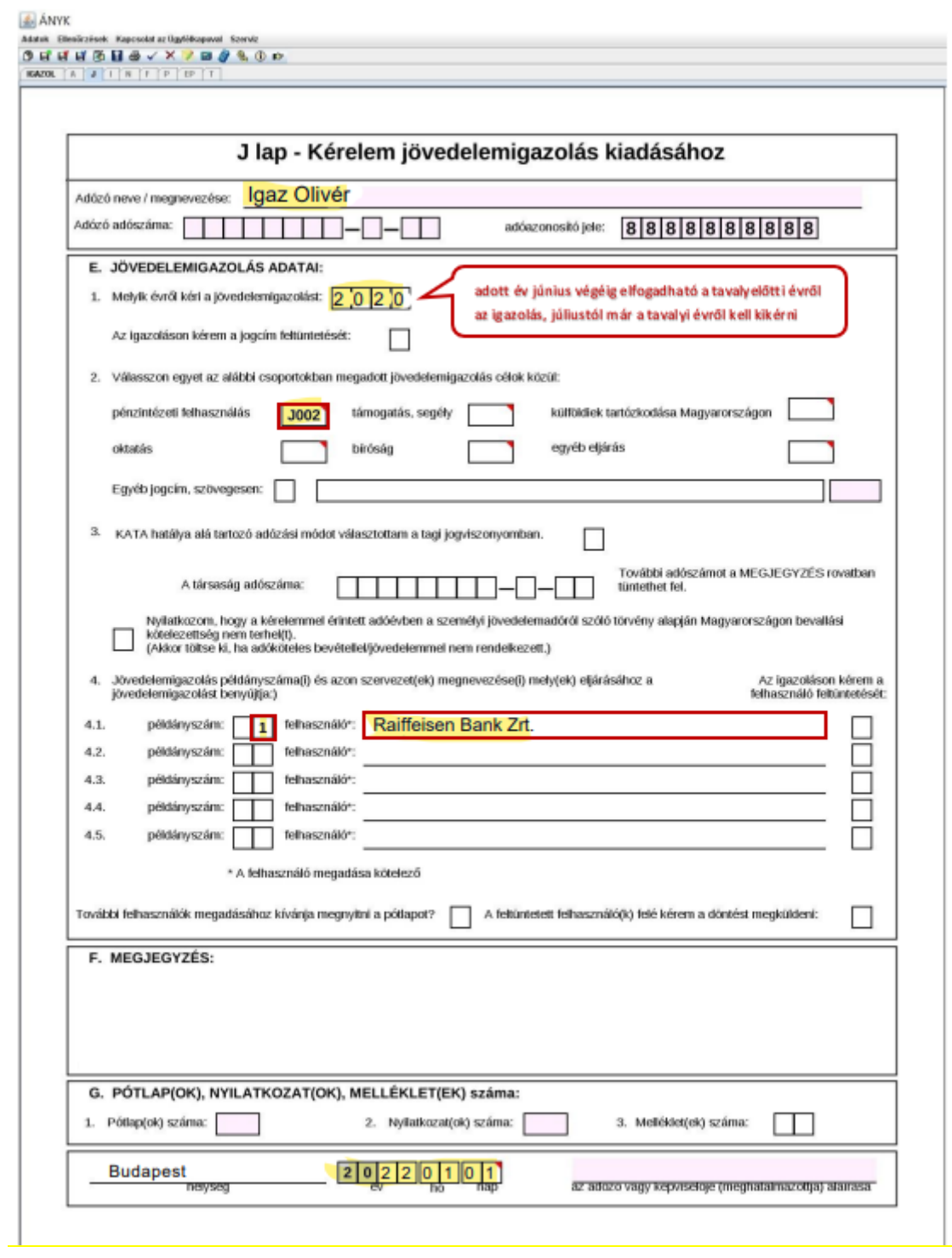

- 5. Kitöltést követően az ÁNYK program felső menüsorán **a Kapcsolat az Ügyfélkapuval – Nyomtatvány megjelölése elektronikus beküldésre** választandó. Ekkor lefutnak a hibaellenőrzések, a titkosítás megtörténik,
- 6. Következő lépésként ugyanitt a **Nyomtatvány beküldése közvetlenül az ügyfélkapun keresztül** választandó. A sikeres beküldést követő pár percen belül email érkezik az ügyfélkapun levő tárhelyre érkező nyugtáról, mely a sikeres beküldést igazolja.

A NAV jövedelemigazolás elkészültéről emailben kap értesítést. Kattintson az emailben kapott linkre, és lépjen be az ügyfélkapus tárhelyére, ott megtalálja az elkészült jövedelemigazolást. Az igazolást töltse le, majd emailben küldje el:

- benyújtandó igényléskor az eljáró bankfióki ügyintéző email címére
- már benyújtott hitelbírálat alatt levő igényléskor az [edokumentum@raiffeisen.hu](mailto:edokumentum@raiffeisen.hu) email címre.